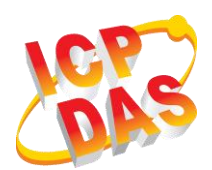

## **GRP-540M/GRP-541M Quick Start**

v1.3.1, 2020

## **What's in the box?**

In addition to this guide, the package includes the following items:

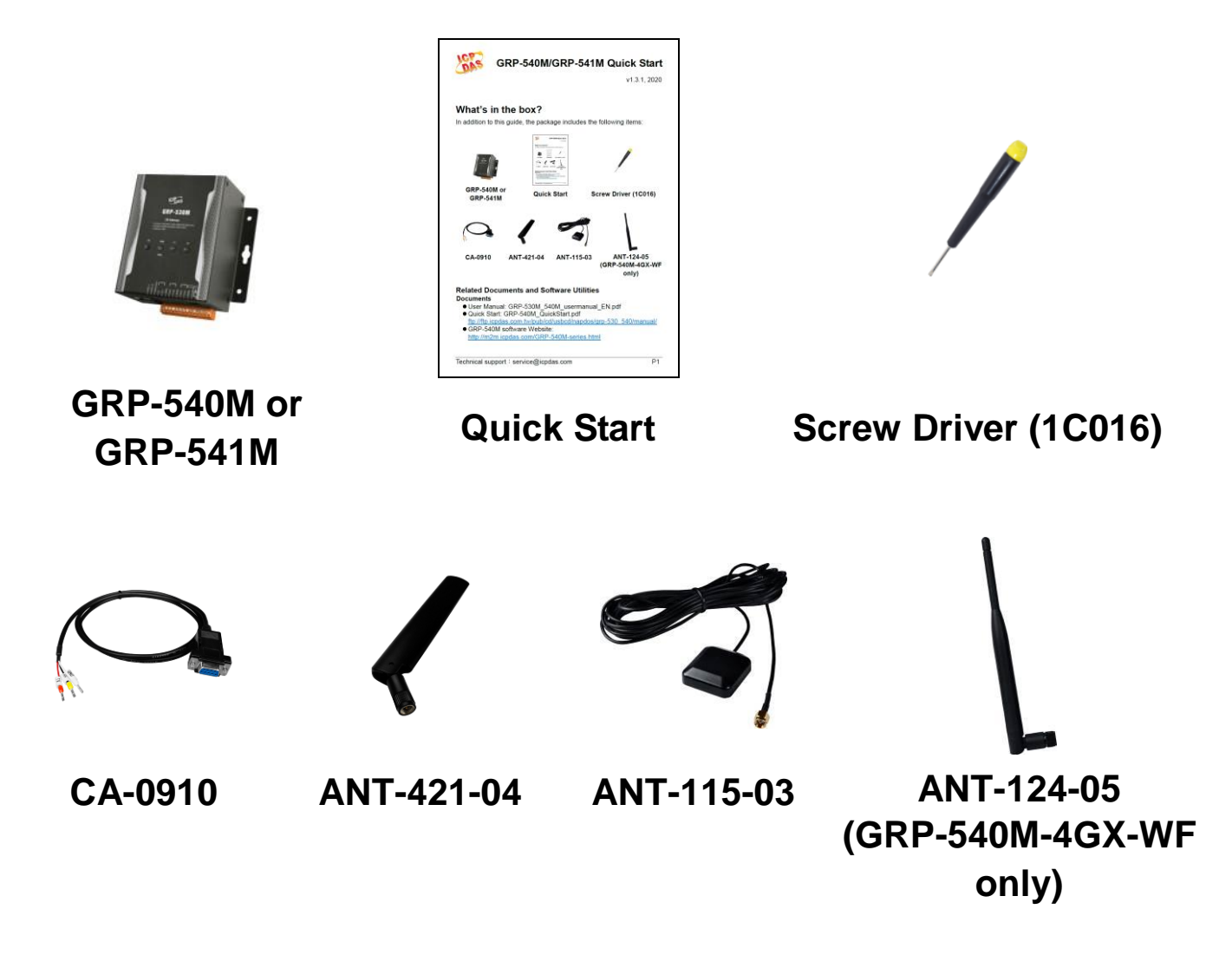

### **Related Documents and Software Utilities Documents**

- User Manual: GRP-530M\_540M\_usermanual\_EN.pdf
- Quick Start: GRP-540M\_QuickStart.pdf [ftp://ftp.icpdas.com.tw/pub/cd/usbcd/napdos/grp-530\\_540/manual/](ftp://ftp.icpdas.com.tw/pub/cd/usbcd/napdos/grp-530_540/manual/)
- GRP-540M software Website: <http://m2m.icpdas.com/GRP-540M-series.html>

# **1 Appearance and Pin Assignments**

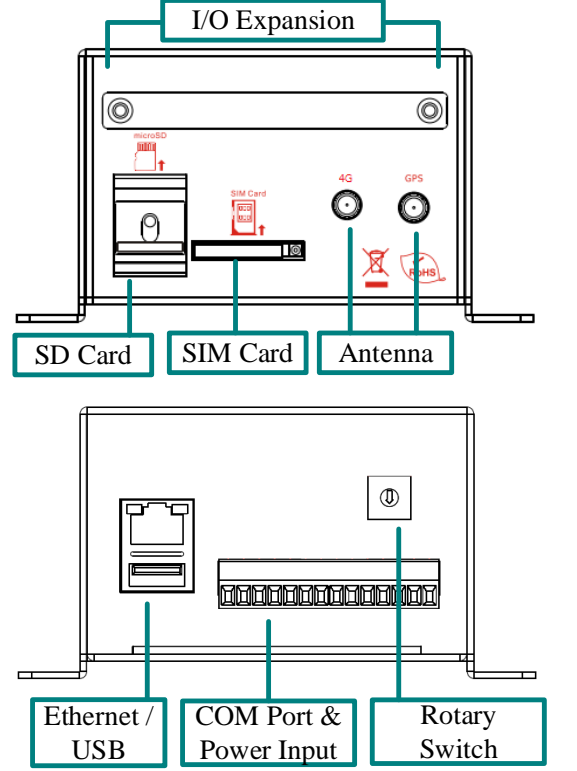

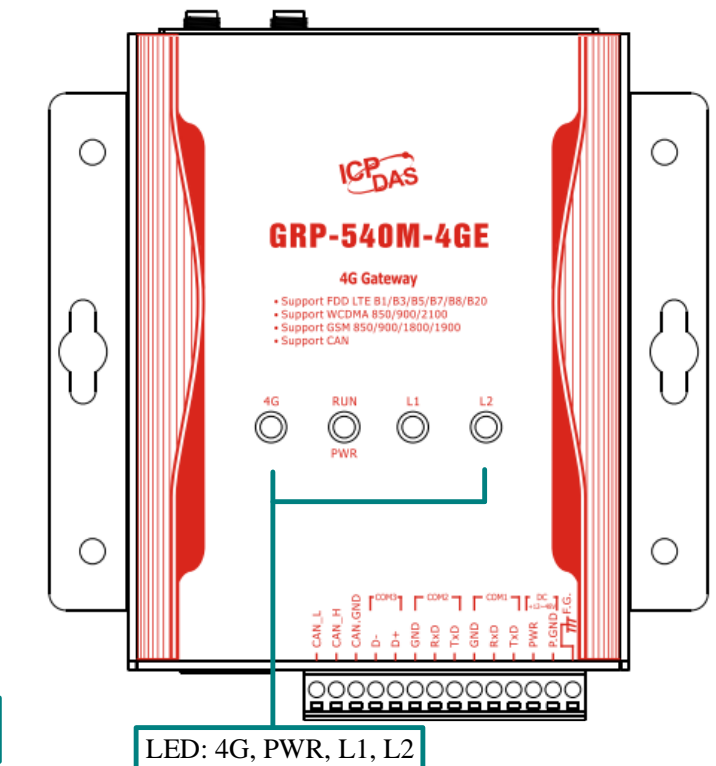

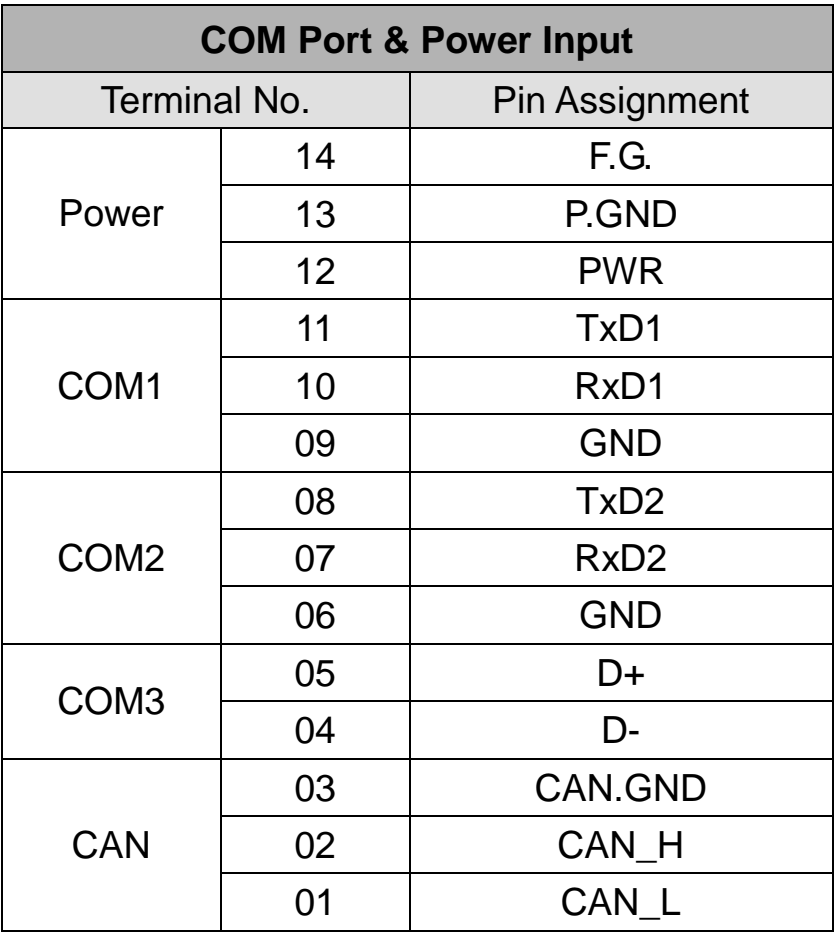

# **2 LED indicators**

#### A. **PWR(Green)**: Power LED to indicate whether the external power

is input or not. The description is as follows:

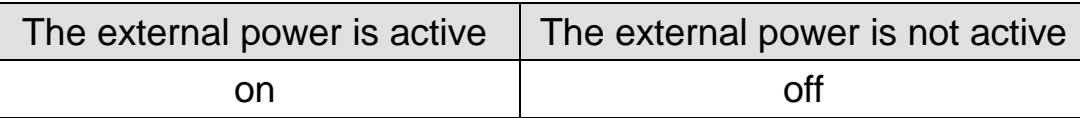

B. **RUN(Red)**: RUN LED indicates if the OS is normal or fail.

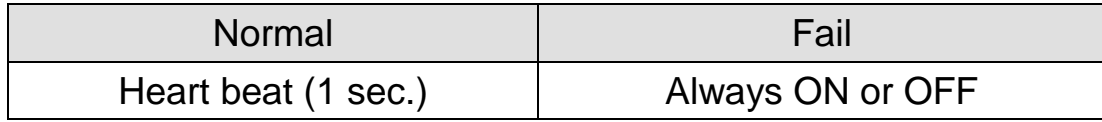

C. L1(Green/Red): this Led indicates the status of RTU Client.

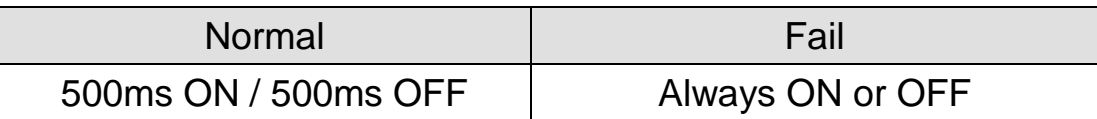

- D. L2(Green/Red): reserve.
- E. **4G (Red)**:The LED indicates the status of 4G module. (the 4G module need about 60 seconds to register network usually)

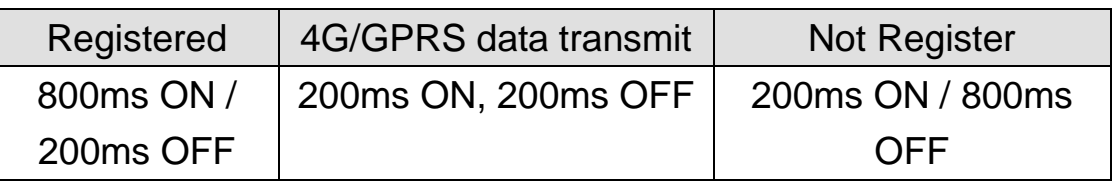

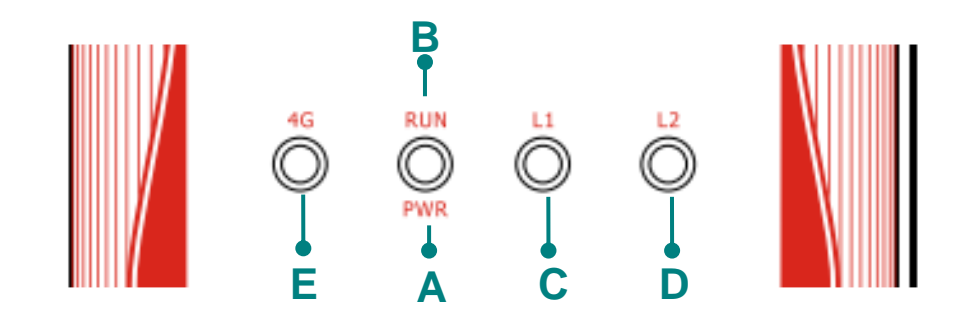

# **3 Installation**

If users want to start GRP-540M normally, it needs to follow these steps to install the GRP-540M below:

- A. Install the antenna
- B. Plug in the normal SIM card (Before apply the SIM card, confirm it is OK by mobile phone.)
- C. Plug the Ethernet cable if you need it.
- D. If you want to use the Micro SD card, please insert it into the slot.
- E. Turn the rotary switch to 0 (normal mode). The COM1 will be the console in position 1 (debug mode), and the default username is "root", default password is "root".
- F. Connect the DC.+VS and DC.GND to the power supply.
- G. It is needed to wait about  $20 \sim 30$  seconds for OS booting. After finishing the process, GRP-540M would be in normal operation mode and the OS LED would blank as heart beat per 1 sec.
- H. It is needed to wait about  $30 \sim 60$  seconds to search the 4G base and register to the ISP. After finishing the process, the 4G LED would blank per 1 sec.

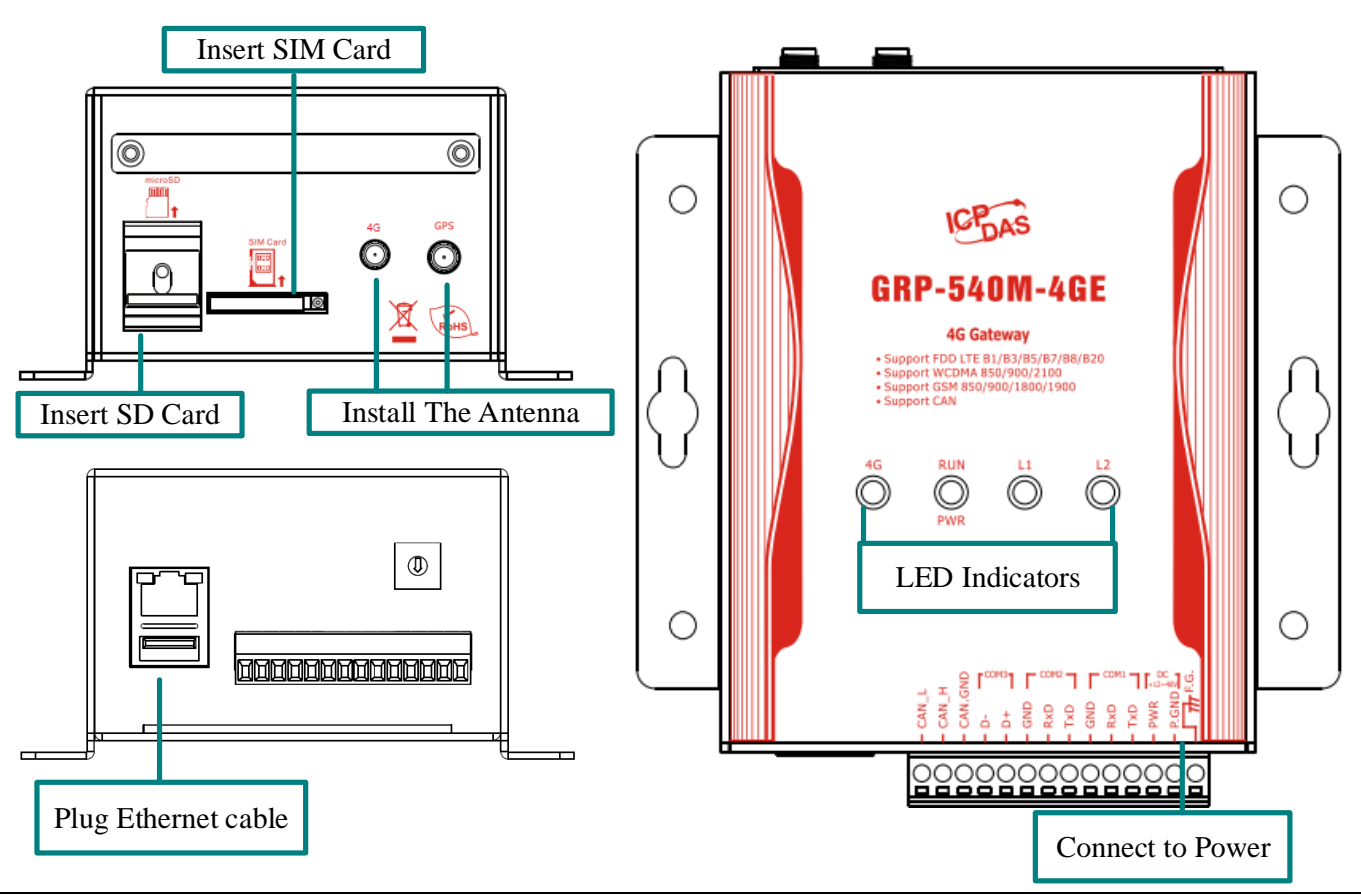

Technical support: service@icpdas.com P4

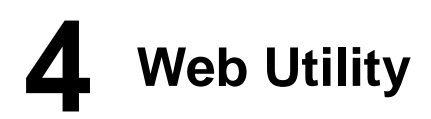

### **1. Login**

Default username = "admin", and default password = "admin" Default IP = "192.168.255.1"

Default Mask = "255.255.0.0"

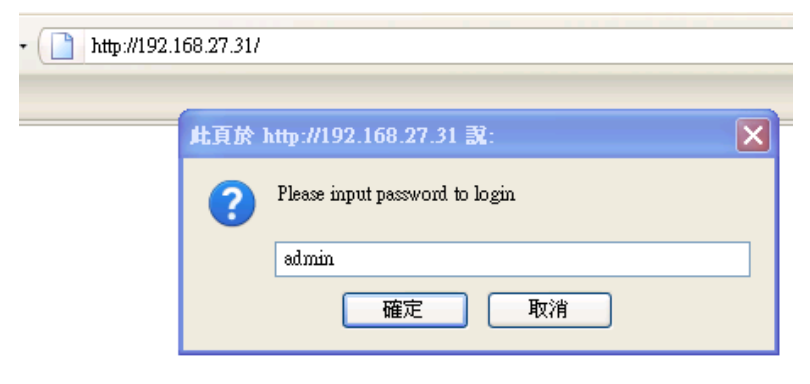

### After login, the screenshot is showed as below:

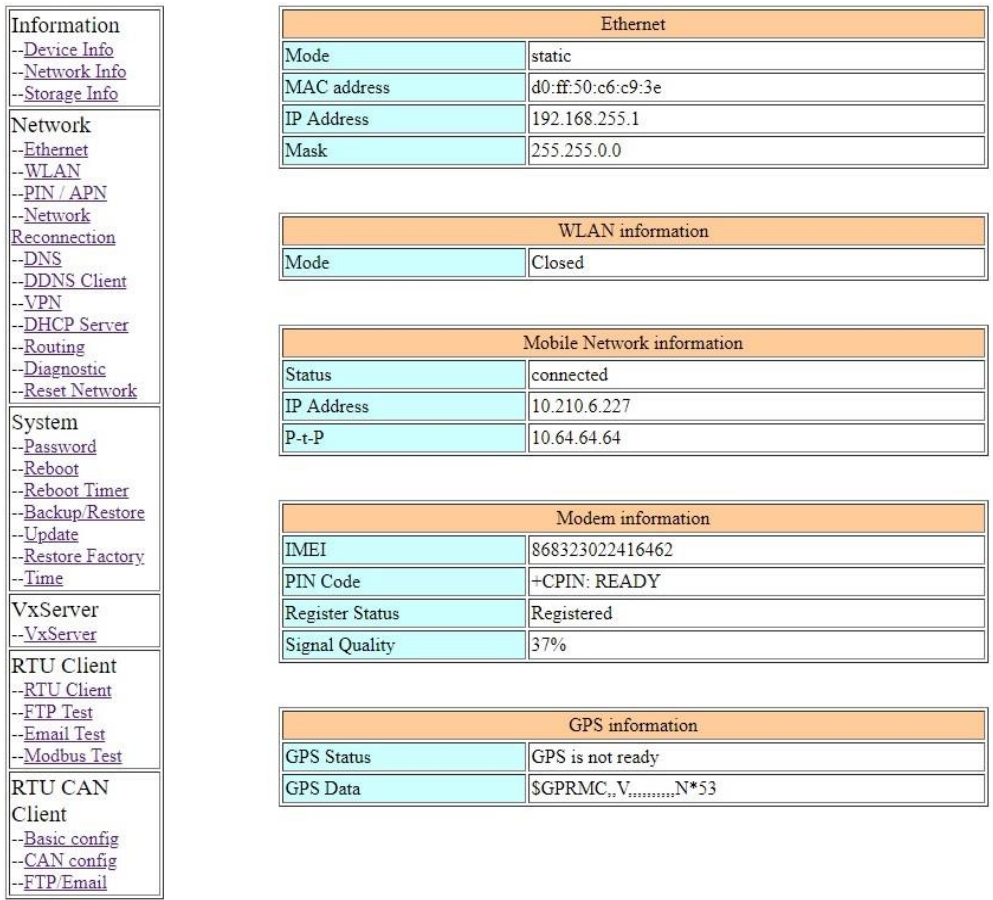

### **2. Ethernet**

This page provides the basic settings of Ethernet:

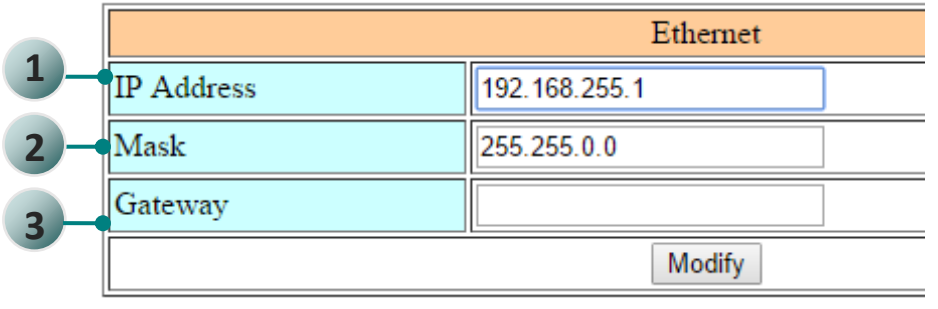

- (1) IP Address: IP of Ethernet.
- (2) Mask: the Mask of the gateway.
- (3) Gateway: IP of the gateway.

### **3. PIN / APN Configure**

This page provides basic settings of 4G network. This page of GRP-541M will show up two SIM cards' settings.

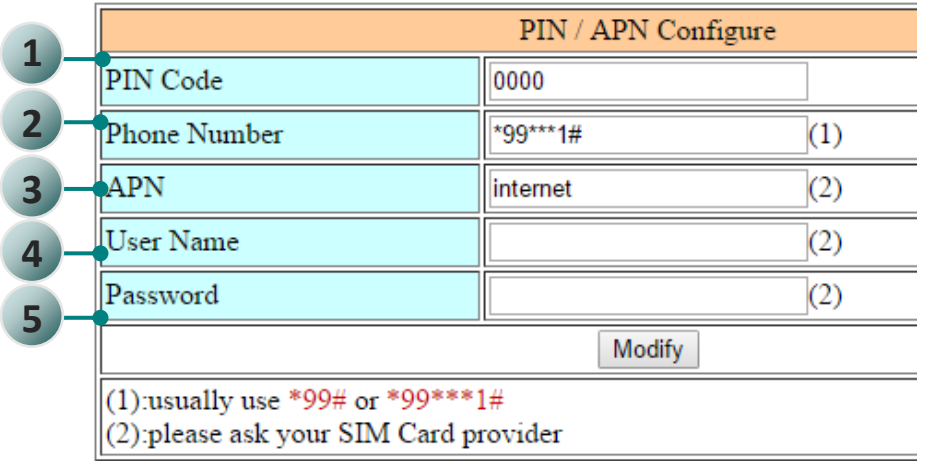

- (1) PIN Code: PIN Code are 4 character number provided by SIM Card provider
- (2) Phone Number: usually fill it as "\*99\*\*\*1#" or "\*99#". It depends on SIM Card provider
- (3) APN: Access Point Name, please ask your SIM Card provider.
- (4) User Name: the username for dial-up. Please ask your SIM Card provider.
- (5) Password: the password for dial-up. Please ask your SIM Card provider.
- (6) Enable Dual SIM: Default is using SIM1. If enable this function, the SIM card will be auto changed to another when the network is reconnecting. (Only show up in GRP-541M).

#### **4. Routing**

This page provides routing rule configuration.

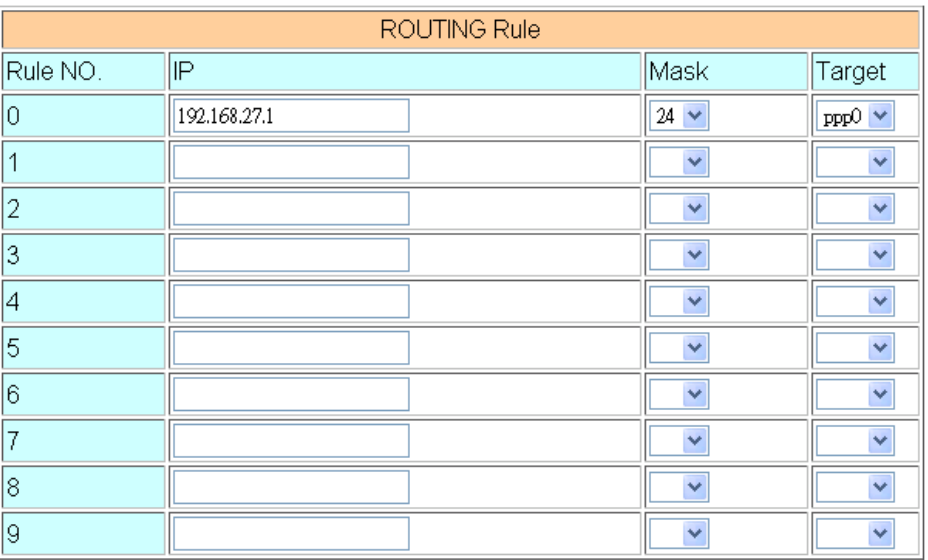

- (1) IP: IP address.
- (2) Mask: the mask will effect how many IP this rule manages.  $"$  24" = 255 IPs, "28" = 16 IPs, "32" = 1 IPs.
- (3) Target: the target interface of the rule.
- (4) For example:

The Rule 0: This rule will push the socket packages from the address 192.168.27.1  $\sim$  192.168.27.255 forward to "ppp0" (4G network).

#### **5. Port Mapping (Port Forward)**

This page provides Port Mapping rule configuration.

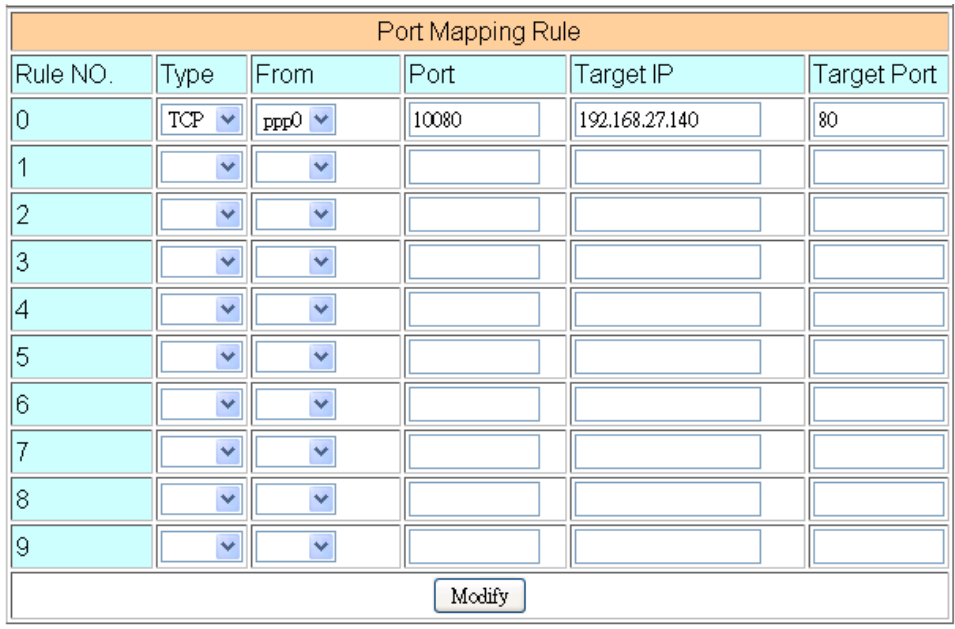

- (1) Type: the protocol type. There are "TCP" and "UDP"
- (2) From: the interface that the socket comes from. "ppp0" is 4G interface.
- (3) Port: the port that the socket comes from.
- (4) Target IP: the IP that the socket goes forward.
- (5) Target Port: the Port of the "Target IP".
- (6) For example:

The Rule 0: This rule will bind the socket from the "ppp0" and Port="10080" with 192.168.0.10:80.

#### **6. Password**

The user can change the password of the web utility here.

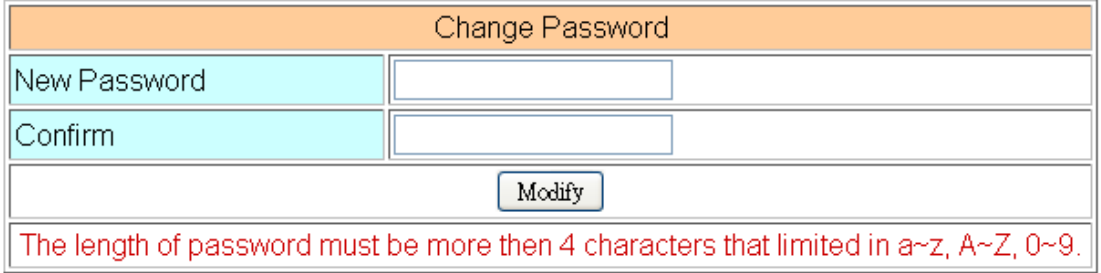

- (1) Password: new password.
- (2) Confirm: confirm the password again.

### **7. The advance settings of web utility**

Please refer the user manual of GRP-540M.